## **XnView : Redimensionner les images**

On a de plus en plus d'images à gérer. On les enregistre rapidement et quand on veut s'en servir, bien souvent, on se rend compte que leur taille n'est pas adaptée à ce qu'on veut en faire. Il faut alors redimensionner ces images. Comment faire ?

## Exécuter Xnview

Ouvrir le mode '**Parcourir**' (Menu Fichier - Parcourir (ou bouton '**Vignettes**')).

Désigner dans le volet gauche le dossier / répertoire contenant les fichiers. Les images s'affichent dans le volet droit.

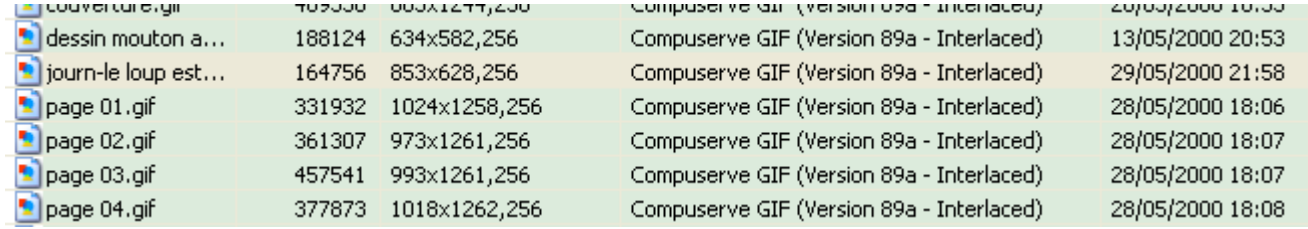

Dans le volet droit, chaque fichier apparaît sur une ligne avec les caractéristiques suivantes :

le nom du fichier

la taille (164 756 octets) les dimensions : largeur X hauteur et le nombre de couleurs

le type

la date de modification

Pour le fichier décrit ci-dessus, les dimensions sont 853 X 628.

Ouvrir l'image à redimensionner par un double-clic .

Choisir la fonction 'Image' puis 'Redimensionne'

[Raccourci : **MAJ + S**]

Le volet 'Taille Standard' permet de choisir directement une taille prédéfinie : 160x120 - 320x240 - 640x480 ... ou un poucentage par rapport à l'image choisie : 25% - 50% - 75%...

En choisissant 50% (par exemple), XnView modifie instantanément les dimensions dans la fenêtre 'Taille Ecran' ainsi que dans la fenêtre 'Taille Impression'

Attention, il est important de laisser la coche à 'Garder Ratio' : le Ratio est le rapport entre la hauteur et la largeur.

Cliquer sur OK. C'est fait.

N'oubliez pas de sauvegarder l'image. Au cas où vous fermeriez celleci sans l'enregistrer, XnView vous rappelle par l'écran ci-contre.

Enzyl Pitre Affichage Outle Penitre Nordon de couleurs utilisées Convertir en Binaire Converte en Qris Convertir en Couleurs .<br>Wales couleurs Table

Abate Inversion Rotation Echange

lourn-le loup est...

Compuserve GIF (Version 89a - Interlaced) 29/05/2000 21:58

164756 853x628,256

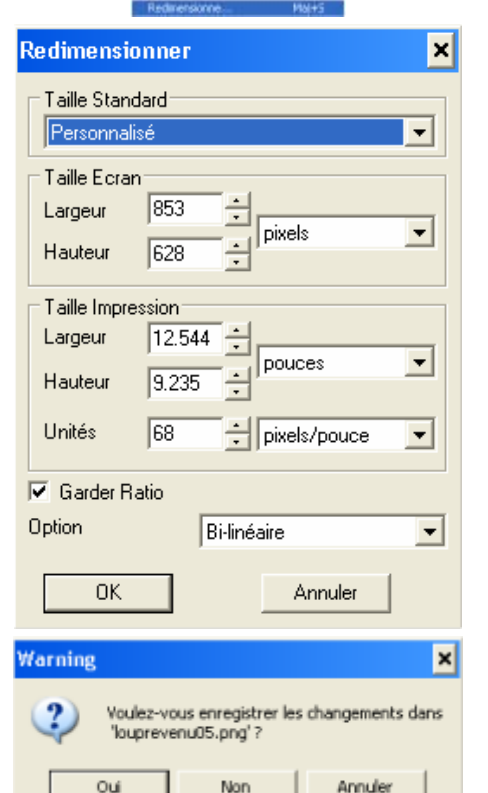